## **Marshall** Broadcast A/V Division

## VS-PTC-IP IP PTZ Controller ダイレクト IP(RJ45)IP スイッチなしで接続

注: 以下のすべての手順で、ズーム速度ダイヤルを押して保存するたびに、保存までしばらく待ってから、P/T 速度ダイヤルでカー ソルをスクロールする必要があります。

- 1. VS-PTC-IP コントローラーボックスに含まれている RJ45(CAT) ケーブルを使用します。 一方の端をコントローラーの IP ポート に接続し、もう一方の端を CV620-IP / CV620-NDI カメラの IP ポートに接続します。
- 2. カメラの IR リモートを使用して、カメラの OSD メニューに入り、 DHCP をオフに設定します(ETHERNET > DHCP > OFF)。
- 3. CV620-IP カメラからの IP アドレス、サブネットマスク、およびゲ ートウェイをメモします(ETHERNET > IP Address)。
- 4. SETUP を押し、[KEYBOARD SETTING]> [IP CONFIGURATION] を選択して、VS-PTC-IP Controller MENU に入り、[Type]を [STATIC]に設定します。 次に、ズーム速度ダイヤルを押し保 存します。
- 5. [CAMERA SETTING]> [IP Address]の下のコントローラーメニ ューに移動し、CV620-IP カメラの IP アドレスを入力します。 次 に、ズーム速度ダイヤルを押して保存します。 コントローラの IP アドレスの最初の 3 桁は、カメラの最初の 3 桁と一致する必 要があります。 4 つ目の数字は、それぞれ個別アドレスとして 違う数字になります。
- 6. コントローラサブネットをカメラのサブネット(255.255.255.0)と 一致するように設定し、ズームスピードダイヤルを押して保存 します。
- 7. コントローラゲートウェイをカメラのゲートウェイと一致するよう に設定し、ズームスピードダイヤルを押して保存します。 例: カメラの固定 IP アドレス= 192.168.100.150 コントローラーの固定 IP アドレス= 192.168.100.100 両方のサブネットマスク= 255.255.255.0 両方のゲートウェイ= 192.168.100 (カメラとコントローラーで同じ最初の 3 つのアドレスの設定)
- 8. カメラ ID 番号が IP コントローラー(つまり CAM001)とカメラアド レスセレクター1(ダイヤルまたは OSD)で一致していることを確 認してください。 これは、IP スイッチを使用しない直接 IP セット アップにのみ関係し、IP スイッチを使用したセットアップには関 係しません。

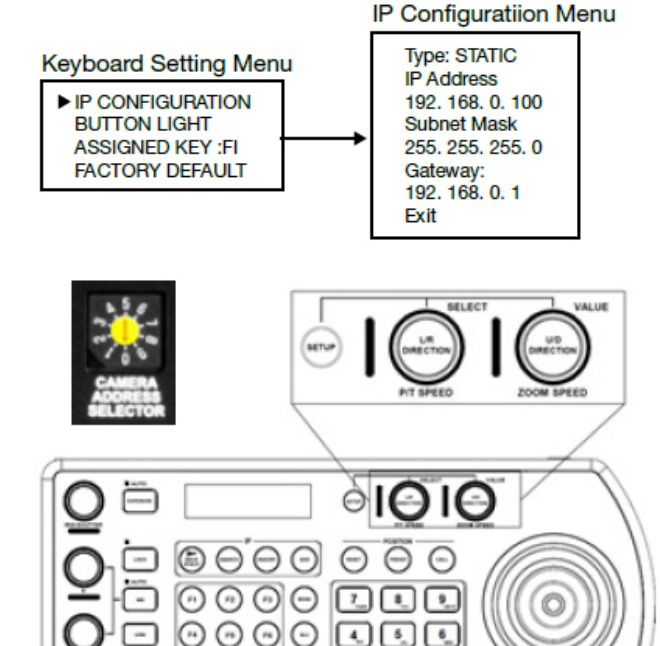

 $\Box$  2 2  $\odot$  $\boxed{\bullet}$   $\boxed{\bullet}$   $\boxed{\bullet}$   $\boxed{\circ}$ 

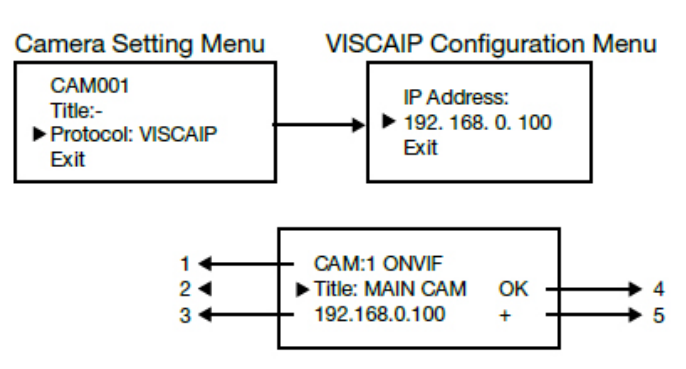

9 コントローラーがカメラに正しく設定されている場合、コントローラー 画面に「OK」が表示されます(上記 4 を参照)。

10 コントローラが正しく設定されていない場合は、[NO]と表示されま す。 コントローラ画面に[OK]が表示された場合は、各ステップで すべての設定が保存されていることを再確認してください。 データ が設定されたら、ズームスピードダイヤルを押して SAVE し、カメラ とコントローラーの両方が SAVE に設定され、カメラとコントローラ ーの両方が[Visca over IP]に設定され、IP アドレス、サブネット マ スク、ゲートウェイ、カメラ ID 番号についてすべての設定が正しいこ とを確認してください。